# **Kodak** ScanMate i900 Serisi Tarayıcılar

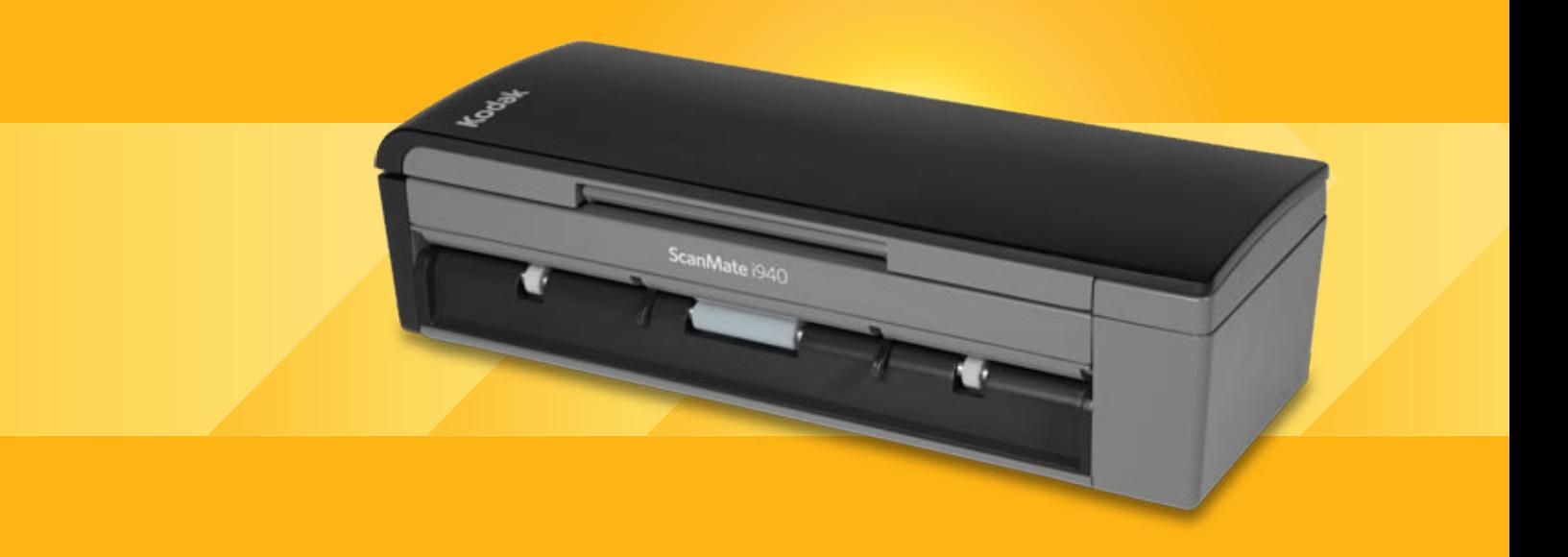

ISIS Uygulamaları için Tarama Kurulum Kılavuzu

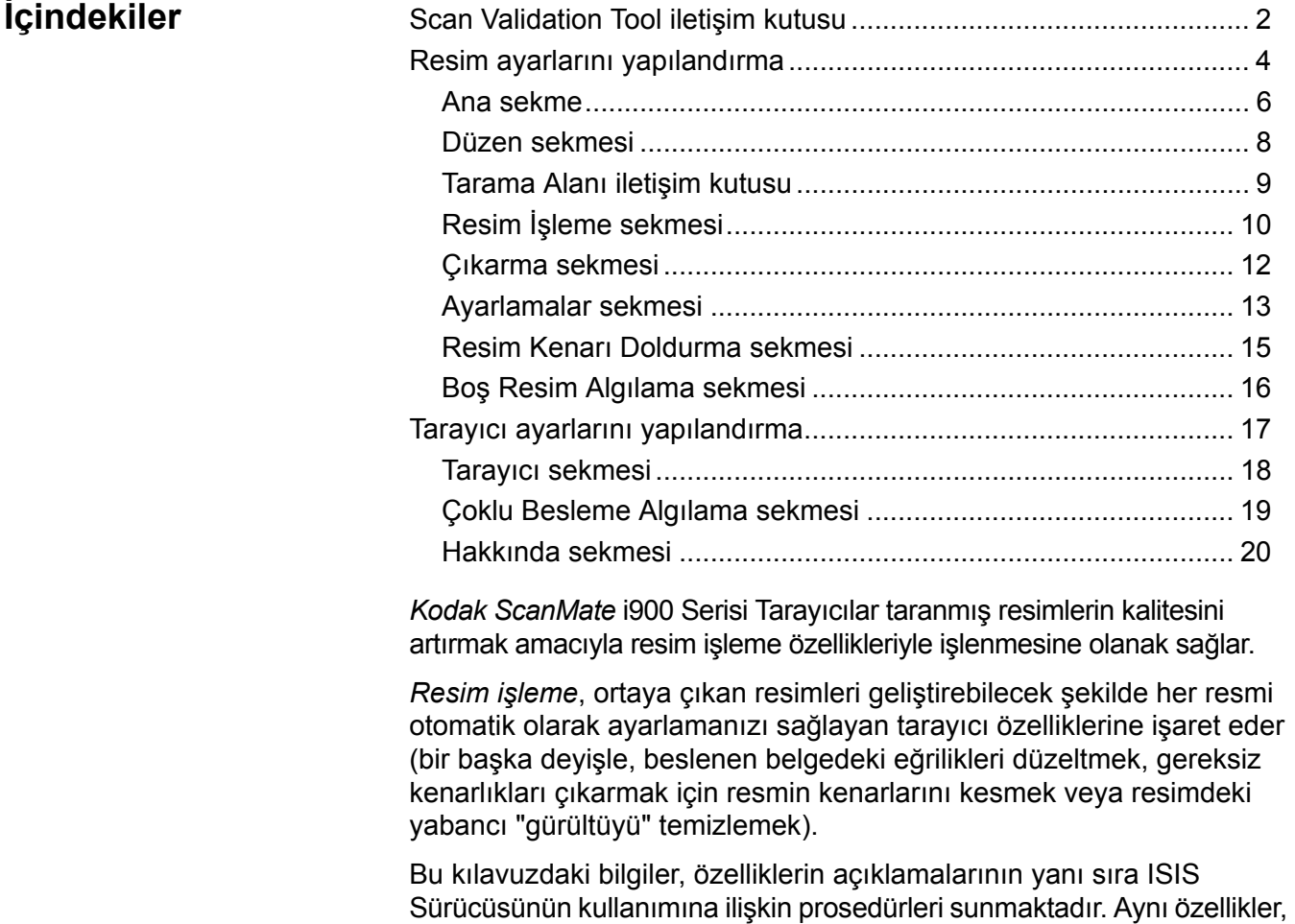

kullandığınız tarama uygulamasının kullanıcı arabiriminde de bulunmalıdır.

# **Scan Validation Tool iletişim kutusu**

Scan Validation Tool (SVT), Kodak tarafından sağlanan bir tanılama uygulamasıdır. SVT kullanıcı arabirimi, tarayıcının tüm özelliklerine erişebilmenizi sağlar ve tarayıcının düzgün çalıştığını doğrulamak için iyi bir yoldur. Scan Validation Tool, ISIS Sürücüsünü kullanarak tarayıcı işlevini doğrulamanıza olanak tanır.

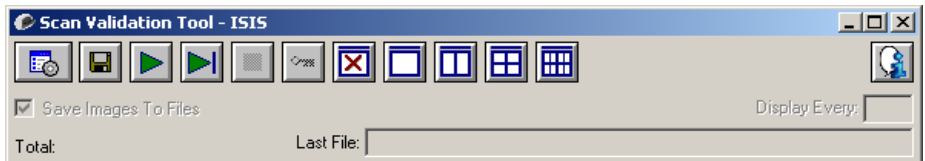

### **Araç Çubuğu düğmeleri**

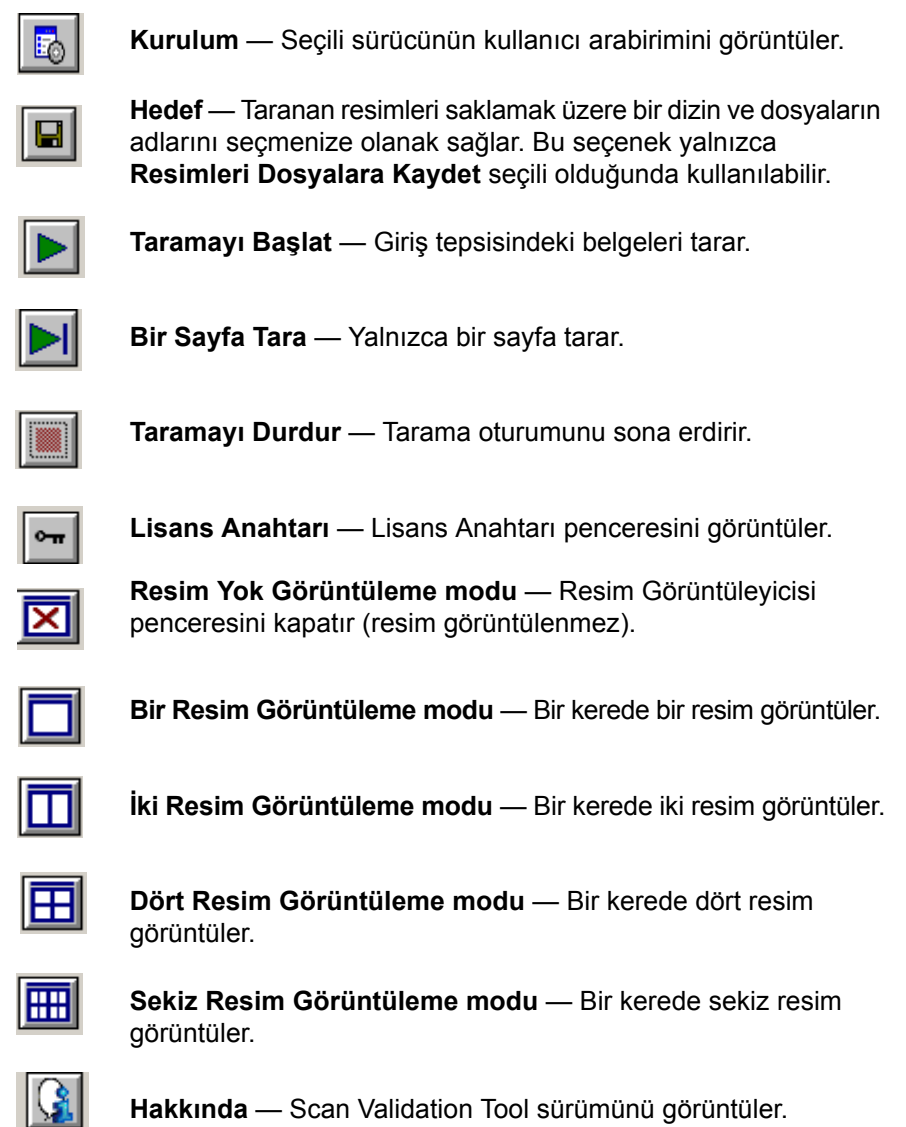

**Resimleri Dosyalara Kaydet** — Bu seçenek belirlendiğinde, resimler belirtilen dizine kaydedilir.

**Her Birini Göster** — tarama yaparken resimlerin görüntülemek istediğiniz örnekleme oranını girin. Örneğin her resmi görmek için 1 değerini girin. Her 10 resmi görmek için 10 değerini girin.

**Toplam** — geçerli Scan Validation Tool oturumu sırasında taranan toplam resim sayısını görüntüler.

• ISIS Sürücüsüne erişmek için, Scan Validation Tool iletişim kutusundaki **Kurulum** simgesini çift tıklatarak ana *Kodak* Tarayıcı penceresine erişin.

**Son Dosya** — son saklanan resmin tam yolunu ve dosya adını görüntüler.

# **Resim ayarlarını yapılandırma**

Ana ISIS Sürücüsü penceresinde resimleri yapılandırmaya yönelik bir grup sekme görüntülenir. Bu sekmelerden her birini seçerek tarama gereksinimlerinize uygun seçimleri belirleyebilirsiniz.

Bu bölümde, ISIS Sürücüsü varsayılan arabirimi açıklanmaktadır.

NOT: **Resim Modu** seçimleri tüm Resim sekmeleriyle kullanılabilir (örn. Ana, Düzen, Resim İşleme vb.).

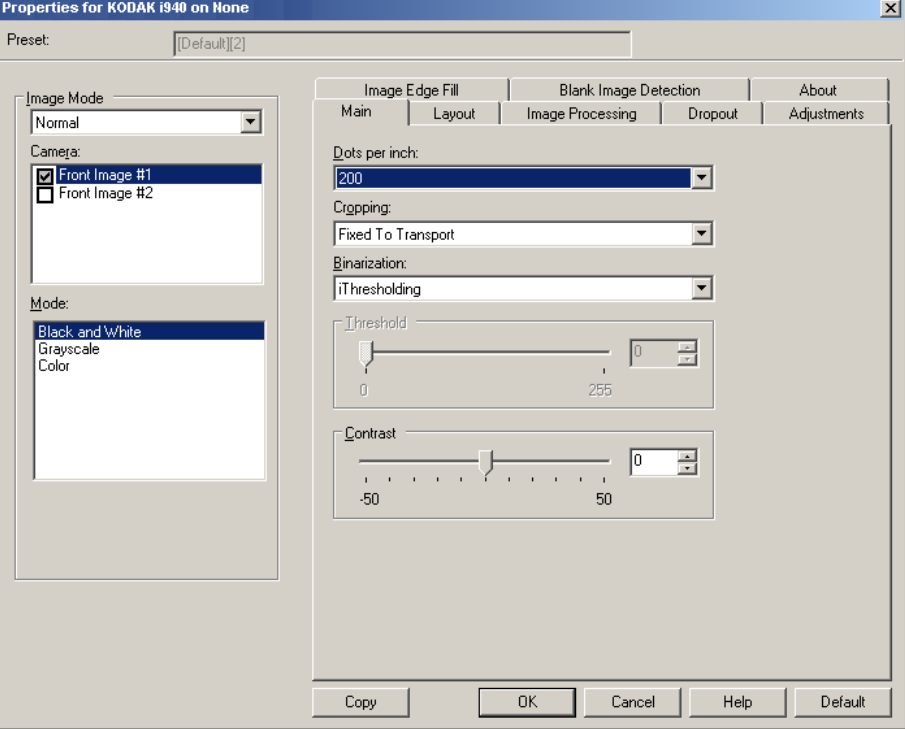

**Resim Modu** — Kamera seçeneklerinden birini belirleyin:

• **Kamera**: Kamera kutusundaki seçenekler, resmin bireysel resim işleme değerleri tanımlamak için kullanabileceğiniz yüzleri (ön ve arka) listeler. Seçenekler şunlardır: **Ön Resim #1**, **Ön Resim #2**, **Arka Resim #1** ve **Arka Resim #2**.

Kodak Tarayıcı sürücüleri, kamera ayarlarını bağımsız olarak kontrol edebilmenizi sağlar. Bazı ayarlar yalnızca siyah beyaz resimler için geçerliyken, diğer bazı ayarlar renkli/gri tonlamalı resimler için geçerlidir.

- **Mod**: aşağıdakilerden birini seçin:
	- **Siyah Beyaz**: Elektronik resminizin belgenizdeki tüm öğeleri siyah beyaz olarak içermesini istiyorsanız bu ayarı seçin.
	- **Gri Tonlamalı**: Elektronik resminizin siyahtan beyaza doğru farklı gri tonları içermesini istiyorsanız bu ayarı seçin.
	- **Renkli**: Elektronik resminizin renkli olmasını istiyorsanız bu ayarı seçin.

**Düğmeler** — pencerenin altındaki düğmeler tüm sekmeler için geçerlidir:

- **Kopyala**: bu işlev yalnızca iki taraflı belgeleri tararken kullanılabilir. Kopyala düğmesi, bir yüz için renk, gri tonlama veya siyah beyaz resim ayarlarını yapıp bunları diğer yüze aktarmak için kolay bir yol sağlar. Örneğin, **Ön Resim #1** vurgulayıp ayarlarsanız, bu ayarların **Arka Resim #1** için de geçerli olması için Kopyala düğmesini kullanabilirsiniz.
- **Tamam**: Tüm sekmelerdeki değerler kümesini kaydeder.
- **İptal**: Pencereyi değişiklikleri kaydetmeden kapatır.
- **Yardım**: seçili pencerede kullanılabilir olan seçenekler hakkındaki çevrimiçi yardımı görüntüler.
- **Varsayılan**: tüm sekmelerdeki değerleri fabrika ayarlarına sıfırlar.

**Ana sekme** Ana sekmesinde aşağıdaki seçenekler yer alır.

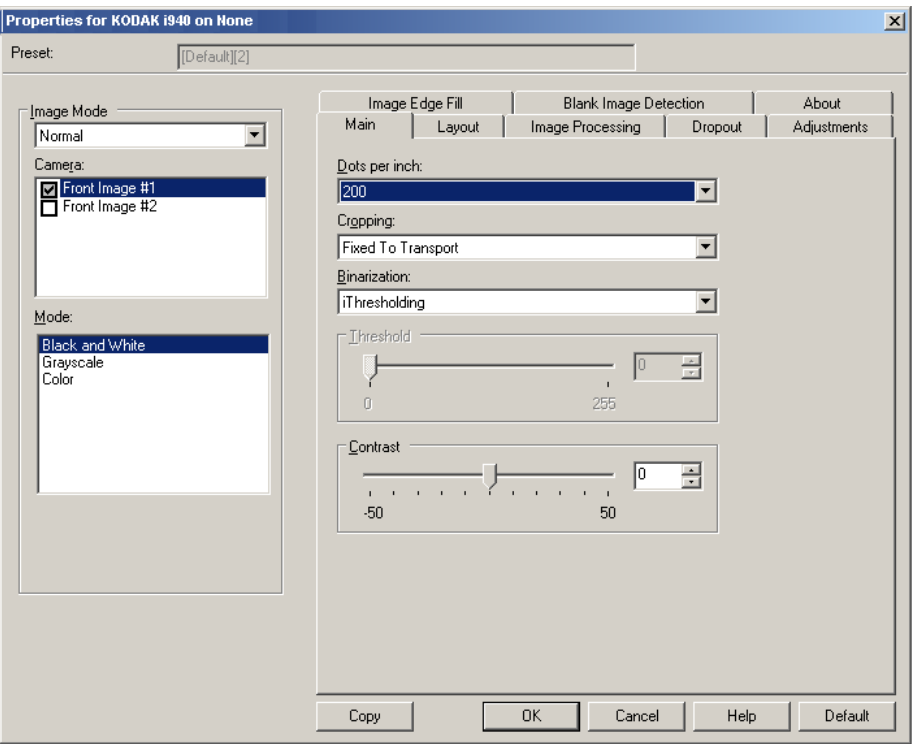

**İnç başına nokta** (dpi) veya çözünürlük — büyük oranda resim kalitesini belirleyen tarama çözünürlüğünü gösterir. Çözünürlük ne kadar yüksekse, baskı o kadar iyi olur. Ancak, yüksek çözünürlükte tarama yapmak, tarama süresini ve dosya boyutunu da artırır.

Açılır listeden bir çözünürlük değeri seçin. Varsayılan değer 200 dpi'dir. Kullanılabilir çözünürlükler: 100, 150, 200, 240, 300, 400, 600 ve 1200 dpi.

**Kırpma** — Taranmakta olan belgenin bir bölümünü yakalayabilmenizi sağlar. Tüm kırpma seçenekleri renkli/gri tonlamalı ve siyah beyaz resimlerde kullanılabilir. Ön ve Arka kırpma birbirinden bağımsızdır, ancak, çift akışlı tarama için renkli/gri tonlamalı ve siyah beyaz kırpma her yüz için aynı olmalıdır. Resim başına yalnızca bir kırpma seçeneği atanabilir. Aşağıdaki seçeneklerden birini belirleyin:

- **Otomatik**: resmin kenarlarına bağlı olarak farklı boyutlarda kırpma penceresini dinamik olarak ayarlar.
- **Hassas**: Resim kenarlarında kalan siyah kenarlıkları kaldırır. Bunun gerçekleştirilebilmesi için, belgenin kenarında küçük miktarda resim verisinin kaybolma olasılığı vardır.
- **Aktarıcıya Sabit**: (aynı boyutlu belge grupları için kullanılır) Görüntülenecek alanı tanımlamanızı sağlar. Aktarıcıya Sabit seçeneği, kağıt boyutu ve sayfa düzeni ile birlikte kullanılır ve belgelerinizi ortadan beslediğinizi varsayar. Ortadan beslemeyi kullanmıyorsanız, tarama alanınızı belirlemek için Düzen sekmesini seçmeniz gerekir. Daha fazla bilgi için, bu kılavuzun ilerleyen bölümlerinde yer alan "Düzen sekmesi" başlıklı kısma bakın.

• **Belgeye Göre**: (bölge işleme): (aynı boyuttaki belge grupları için kullanılır): Bölge işleme, belgenin sol üst köşesine uygun bir konumda olan bir yüzen sabit kırpma penceresidir (bölge). Belgede renkli/gri tonlamalı veya siyah beyaz biçimde oluşturulacak bir alan seçmenizi sağlar (siyah beyaz ve renkli/gri tonlamalı için ayrı pencereler tanımlanabilir). Resmin ön ve arka yüzleri için farklı parametreler seçilebilir.

Bu seçenek, ayrı bir renkli/gri tonlamalı veya siyah beyaz alanın kaydedilmesi istendiğinde Otomatik kırpma ile birlikte kullanılabilir. Bir uygulama için belirli bir alanda fotoğraf, imza, kabartma veya mühür olan uygulamalarda (bu alanın renkli/gri tonlamalı ve geri kalanının siyah beyaz olmasını isteyebilirsiniz). Bölge tanımlamak için Düzen sekmesini seçin.

**Veri Çiftleme** — bu seçenekler gri tonlamalı resimler için geçerlidir ve siyah beyaz elektronik resim üretir. Seçeneklerin gücü, arka plan rengi ve gölgesi farklı olduğunda ve ön plan bilgileri renk kalitesi ve koyuluk bakımından farklı olduğunda bile, ön plan bilgilerini arka plan bilgilerinden ayırabilme yeteneğinde yatar. Aynı resim işleme parametrelerini kullanarak farklı belge türleri taranabilir ve mükemmel taranan resimler elde edilebilir.

- **iThresholding**: Tarayıcının, en yüksek kaliteye sahip resmi üretmek için en iyi eşik değerini belirlemek üzere her belgeyi dinamik olarak değerlendirebilmesini sağlar. Bu işlem, farklı kalitelerdeki (diğer bir deyişle, solgun metin, gölgeli arka planlar, renkli arka planlar) karma belge kümelerinin tek bir ayar kullanılarak taranmasını sağlar ve neticede belge sıralaması gereksinimini azaltır. iThresholding kullanılırken, yalnızca Karşıtlık ayarlanabilir.
- **Sabit İşleme (FP)**: Siyah beyaz ve diğer yüksek karşıtlıklı belgeler için kullanılır.
- **Uyarlanabilir Eşik (ATP)**: bir resimde ön planda bulunan bilgileri (metin, grafik, çizgi vb.), arka plan bilgilerinden (örn. beyaz veya beyaz olmayan kağıt arka planı) ayırır.

**Eşik** — renkli veya gri tonlamalı resimdeki beyaz miktarını değiştirir. Sürgülü çubuğu kullanarak 0 ila 255 arasında bir değer seçin. Varsayılan değer 90'dır.

**Kontrast** — Siyah ve beyaz arasındaki farkı ayarlayarak bir resmi daha net veya yumuşak hale getirir.

Düşük karşıtlık ayarında, siyah ve beyaz arasındaki fark küçüktür, dolayısıyla resim daha yumuşaktır. Yüksek karşıtlık ayarında ise siyah ve beyaz arasındaki fark büyüktür, dolayısıyla resim daha nettir. **-50** - **50** arasında bir kontrast değeri seçin. Varsayılan değer 0'dır.

**Düzen sekmesi** Düzen sekmesinde aşağıdaki seçenekler yer alır.

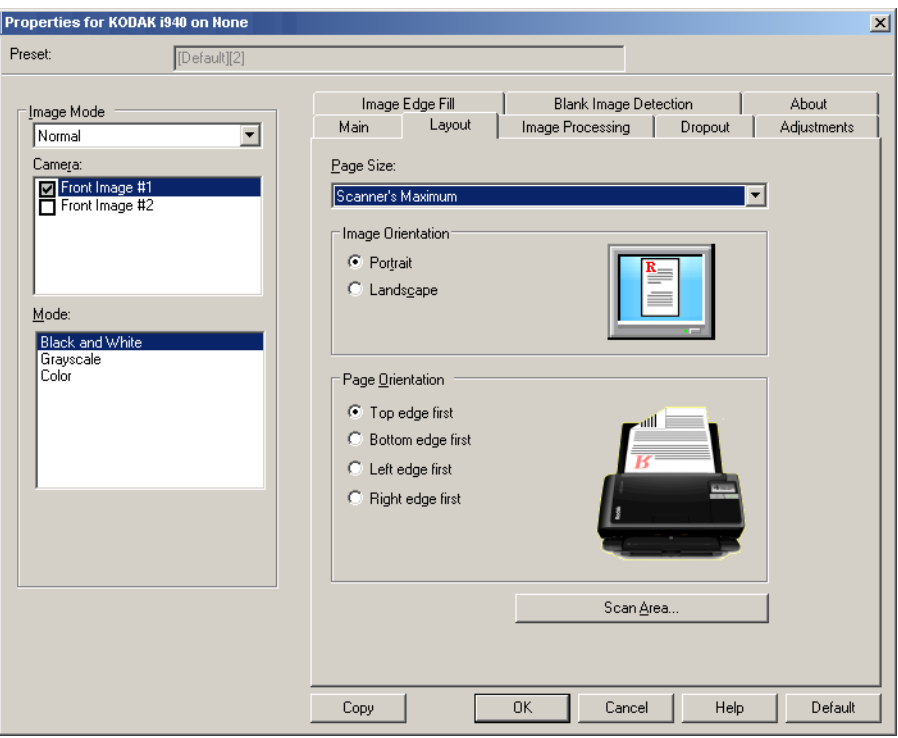

**Sayfa Boyutu** — tarayıcı ilk seçildiğinde varsayılan sayfa boyutu ayarlanır. Açılır listeyi kullanarak farklı bir sayfa boyutu seçebilirsiniz. **Otomatik** veya **Hassas** kırpma seçeneği kullanılırken, sayfa boyutu **Tarayıcının Maksimum Değeri**'ne ayarlanmalıdır.

#### **Resim Yönlendirmesi**

- **Dikey**: resim yönlendirmesini, yüksekliğin genişlikten büyük olduğu standart bir portre biçiminde görüntüler.
- **Yatay**: resim yönlendirmesini, genişliğin yükseklikten büyük olduğu standart bir yatay manzara resmi biçiminde görüntüler.

**Sayfa Yönlendirmesi** — Belgeleri tarayıcıya yerleştirme biçimini seçebilmenizi sağlar, **Önce üst kenar**, **Önce alt kenar**, **Önce sol kenar**  veya **Önce sağ kenar**.

**Tarama Alanı** — Tarama Alanı iletişim kutusunu görüntüler. Tarama Alanı seçenekleri, yalnızca kırpma seçeneği **Aktarıcıya Sabit** veya **Belgeye Göre** olarak ayarlandığında resimler için kullanılabilir. Daha fazla bilgi için "Tarama Alanı iletişim kutusu" başlıklı bölüme bakın.

### **Tarama Alanı iletişim kutusu**

Tarama Alanı iletişim kutusu, bilgisayarınıza döndürülen resim verisinin miktarını ayarlamanızı sağlar.

NOT: **Ön Resim #1, Ön Resim #2** vb. şeklinde vurgulayarak, Ana sekmesinde bu öğelerden her biri için belirlenen kırpma seçeneğine (**Aktarıcıya Sabit** veya **Belgeye Göre**) göre tanımlanacak tarafı ve resmi seçin. Tüm kamera seçimleri için tanımlanan tarama alanları bağımsızdır.

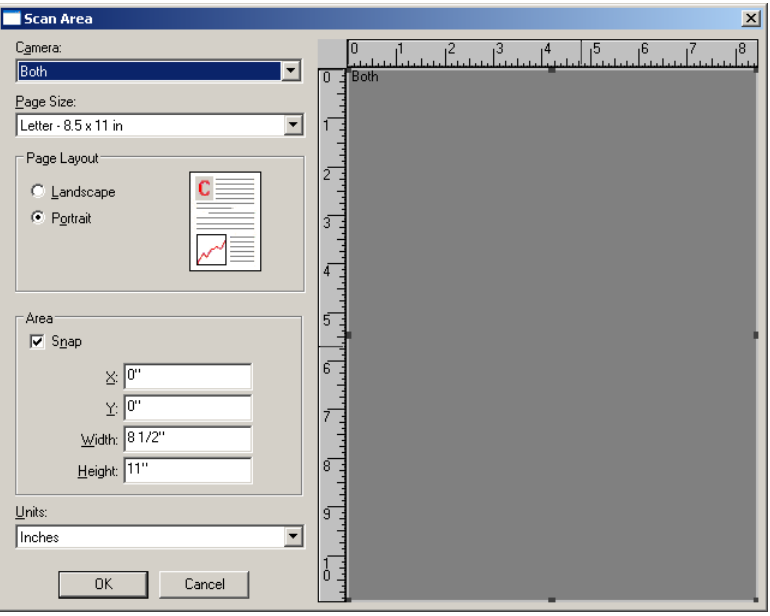

**Sayfa Boyutu** — tarayıcı ilk seçildiğinde varsayılan kağıt boyutu ayarlanır. Açılır listeyi kullanarak farklı bir kağıt boyutu seçebilirsiniz.

NOT: Sayfa Boyutu ve Sayfa Düzeni seçimleri Düzen sekmesinde de görüntülenir. Tarama Alanı iletişim kutusunda değişiklik yaparsanız, aynı seçimler Düzen sekmesinde de görünür ve bunun tersi de geçerlidir.

#### **Sayfa Düzeni**

- **Dikey**: resim yönlendirmesini, yüksekliğin genişlikten büyük olduğu standart bir portre biçiminde görüntüler.
- **Yatay**: resim yönlendirmesini, genişliğin yükseklikten büyük olduğu standart bir yatay manzara resmi biçiminde görüntüler.

#### **Alan**

- **Sabit**: önizleme alanının boyutlarını sabit 1/8 inç'lik artışlarla kontrol etmek için bu seçeneği etkinleştirin. Bu seçenek **Piksel** modunda kullanılamaz.
- **X**: tarayıcının sol ucundan, tarama alanının sol kenarına olan uzaklık.
- **Y**: belgenin üst ucundan, tarama alanının üst ucuna olan konum.
- **Genişlik**: tarama alanının genişliği.
- **Yükseklik**: tarama alanının yüksekliği.

**Ölçü Birimi** — Alanın **Piksel**, **İnç** veya **Santimetre** seçeneklerinden biri olarak tanımlanmasını seçin.

**Resim İşleme sekmesi** Resim İşleme sekmesinde aşağıdaki seçenekler yer alır.

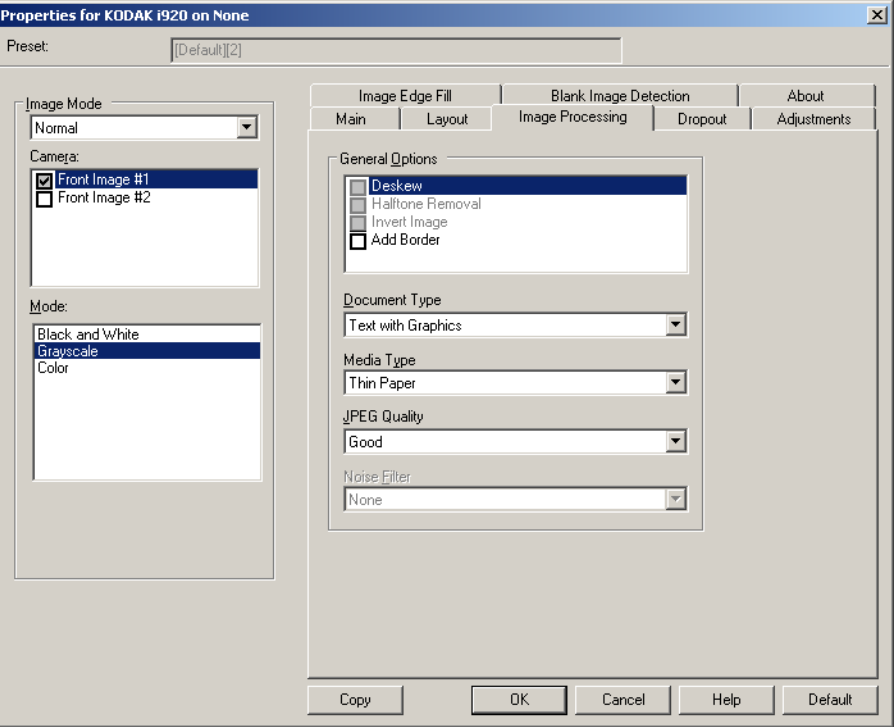

#### **Genel Seçenekler**

- **Belge**: Eğriliğini Düzelt, belgenin ön kenarına göre ±0,3 derece doğruluk payıyla otomatik olarak düzeltir. Eğriliği Düzelt seçeneği 45 dereceye kadar eğrilikleri algılayabilir ve 200 dpi'de 24 derecelik açıya kadar ve 300 dpi'de 10 derecelik açıya kadar düzeltebilir. Bu seçenek, **Aktarıcıya Sabit** veya **Belgeye Göre** belirlendiğinde kullanılamaz.
	- NOT: Veri kaybını önlemek için belgenin dört köşesi de resim yolunun içinde olmalıdır.
- **Noktalı Resim Kaldırma**: nokta matrisli metin ve/veya noktalı resim ekranları kullanan gölgeli veya renkli arka planlara sahip resimler içeren resimleri geliştirir ve noktalı resim ekranının neden olduğu gürültüyü etkin şekilde giderir.
- **Resim Dönüştürme**: siyah piksellerin resimde nasıl depolanacağını seçmenize olanak verir. Varsayılan olarak, siyah pikseller siyah, beyaz pikseller de beyaz olarak depolanır. Siyah piksellerin beyaz, beyaz piksellerin de siyah olarak depolanmasını isterseniz bu seçeneği açın.
	- NOT: Uygulamanız resim verilerini yanlış yorumlar ve resmi beklediğinizin tersi şekilde depolarsa, bu seçeneği kullanmayı düşünebilirsiniz.
- **Kenarlık Ekle**: Resmin sol, sağ, üst ve alt kenarına sabit kenarlık tutarı ekleyebilmenizi sağlar.

### **Belge Türü**

- **Metin**: belgeler çoğunlukla metin içerir.
- **Grafik İçeren Metin**: belgeler metin, iş grafikleri (çubuk grafikler, pasta grafikleri vb.) ve satır öğeleri karışımını içerir.
- **Fotoğraflar**: belgeler temelde fotoğraflardan oluşur.

**Ortam türü** — Taradığınız kağıdın dokusuna/ağırlığına göre aşağıdaki seçeneklerden birini belirleyin. Kullanılabilir seçenekler şunlardır: **Düz Kağıt**, **İnce Kağıt**, **Parlak Kağıt**, **Kart Stoku**, **Dergi**.

**JPEG** (Joint Photographic Editor Group) **Kalitesi** — JPEG sıkıştırmayı seçerseniz, aşağıdaki kalite seçeneklerinden birini belirleyin:

- **Taslak**: en küçük resim boyutunu üreten maksimum sıkıştırma.
- **İyi**: makul miktarda sıkıştırma, ancak yine de kabul edilebilir resim kalitesi üretir.
- **Daha İyi**: yeterli resim kalitesi üreten bir miktarda sıkıştırma.
- **En İyi**: çok iyi resim kalitesi üreten minimum sıkıştırma.
- **Çok İyi**: en büyük resim boyutunu üreten en az miktarda sıkıştırma.

### **Gürültü Filtresi**

- **(yok)**
- **Yalnız Piksel**: tamamen beyaz piksellerle çevrilmiş olan tek bir siyah pikseli beyaza dönüştürerek veya tamamen siyah piksellerle çevrilmiş olan tek bir beyaz pikseli siyaha dönüştürerek rastgele paraziti azaltır.
- **Çoğunluk Kuralı**: her pikseli çevresindeki pikselleri temel alarak ayarlar. Çevresindeki piksellerin çoğunluğu beyazsa piksel de beyaz olur, çevresindeki piksellerin çoğunluğu siyahsa siyah olur.

### **Çıkarma sekmesi** Çıkarma sekmesinde aşağıdaki seçenekler yer alır.

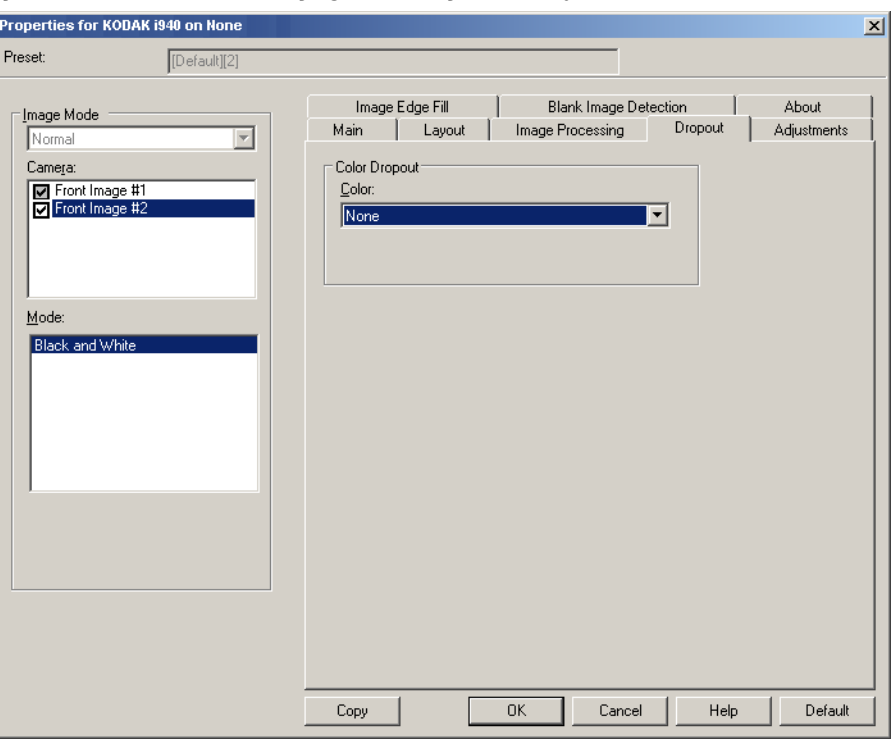

Çıkarma sekmesi elektronik resme yalnızca girilen verilerin eklenmesi için bir formun arka planını ortadan kaldırmak amacıyla kullanılır (örneğin, formun çizgileri ve kutular kaldırılır). Siyah beyaz resimler için, bu ayarlar tarayıcının elektronik resmi üretmek üzere çözümlediği, belgenin gri tonlamalı sürümünü etkiler.

**Renk Çıkarma** — i920 Tarayıcı; **Kırmızı**, **Yeşil** veya **Mavi** renkleri çıkarabilir. **Yok**, varsayılan değerdir.

#### **Ayarlamalar sekmesi** Ayarlamalar sekmesinde aşağıdaki seçenekler yer alır.

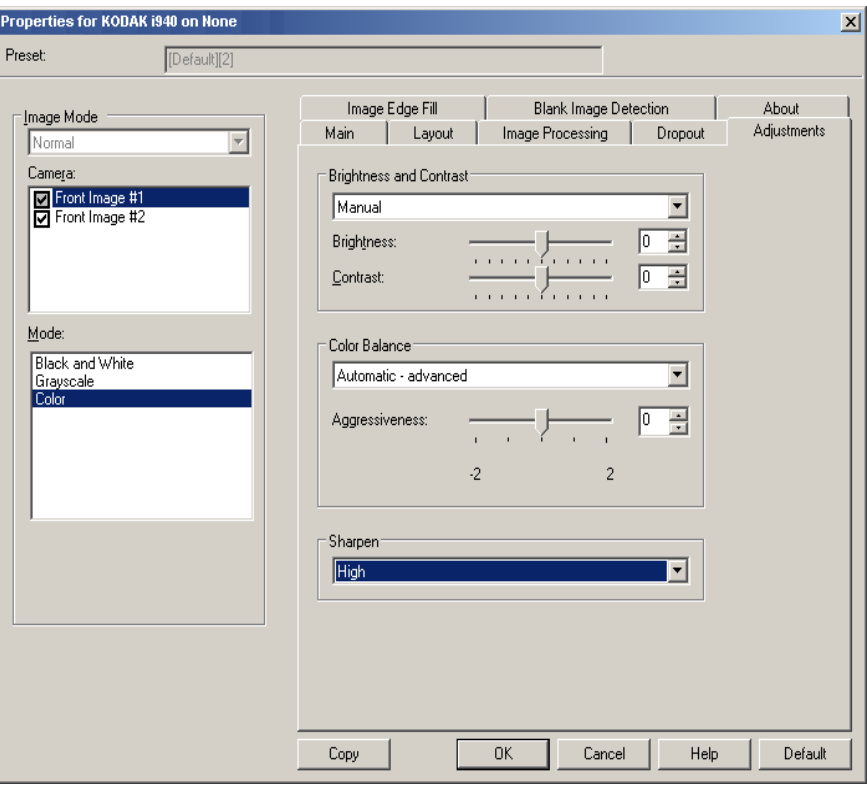

### **Parlaklık ve Kontrast**

- **(yok)**
- **Manüel**: tüm resimler için kullanılacak belirli değerler ayarlamanıza izin verir.
	- **Parlaklık** Renkli/gri tonlamalı resimde beyaz miktarını değiştirir. Değerler **-50** ila **50** arasındadır. Varsayılan değer 0'dır.
	- **Karşıtlık** Resmi keskin veya yumuşak yapar. Değerler **-50** ila **50** arasındadır. Varsayılan değer 0'dır.

**Renk Dengesi** *(gri tonlamalı resimler için geçerli değildir)*

- **(yok)**
- **Manüel**: tüm resimler için kullanılacak belirli değerler ayarlamanıza izin verir.
	- **Red** (Kırmızı) renkli resimdeki kırmızı miktarını değiştirir. Değerler **-50** ila **50** arasındadır. Varsayılan değer 0'dır.
	- **Yeşil** Renkli resimdeki yeşil miktarını değiştirir. Değerler **-50** ila **50** arasındadır. Varsayılan değer 0'dır.
	- **Mavi** renkli resimde mavi miktarını değiştirir. Değerler **-50** ila **50** arasındadır. Varsayılan değer 0'dır.
- **Otomatik**: her belgenin arka planını saf beyaz olarak ayarlar. Bu seçenek, farklı kağıt ağırlıkları ve markaları arasında görülebilecek farklılıkları telafi eder. Fotoğraflarla kullanımı önerilmez.
- **Otomatik gelişmiş**: **Otomatik** seçeneğini daha fazla ayarlamak isteyen gelişmiş kullanıcılar için.
	- **Agresiflik**  değişiklik boyutunu ayarlamanıza olanak tanır. Bu değeri yükseltmeniz, geçen süre nedeniyle sararan belgeler için yardımcı olabilir. Değerler -2 ila 2 arasındadır.

**Keskinleştir** — resmin kenarlarındaki kontrastı artırır. Seçenekler şunlardır: **Normal**, **Yüksek** ve **Aşırı**.

### **Resim Kenarı Dolgusu sekmesi**

Resim Kenarı Dolgusu sekmesinde aşağıdaki seçenekler yer alır.

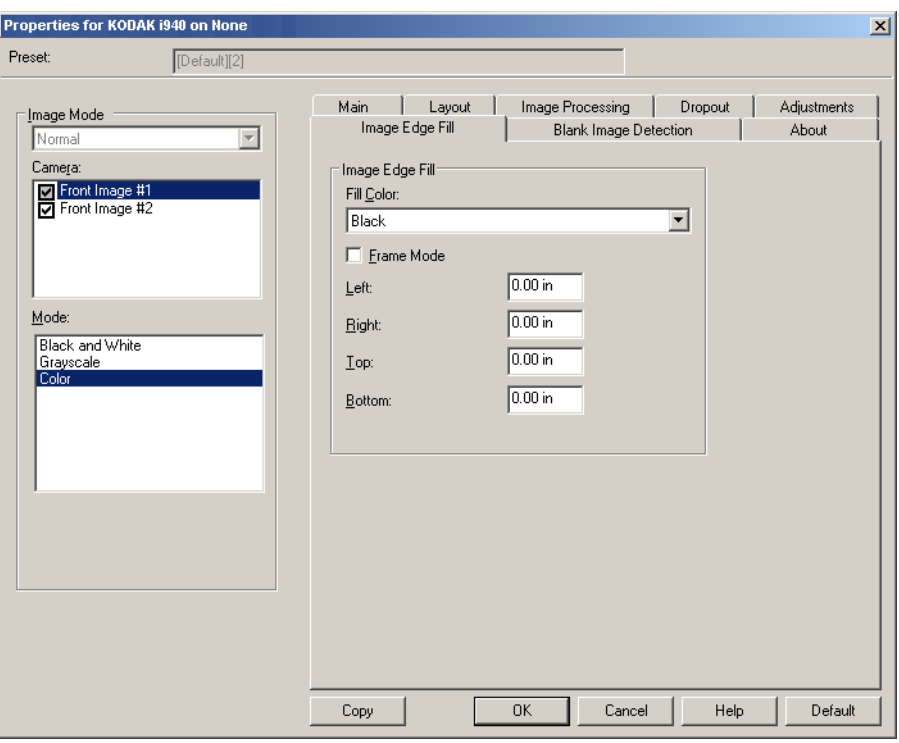

**Resim Kenar Dolgusu** — Alanı belirtilen renkle kaplayarak, son elektronik resmin kenarlarını doldurur.

- NOT: **Resim Kenar Dolgusu** kullanırken, korumak istediğiniz resim verileri doldurulabileceğinden, fazla büyük bir değer girmemeye dikkat edin.
- **Renk Doldurma**: kenarların doldurulacağı rengi seçmenize olanak verir.
	- (yok)
	- Beyaz
	- Siyah
- **Çerçeve Modu**: *Renk Doldurma* açılır listesinde seçilen rengi resmin her kenarına eşit miktarda doldurur. İsterseniz doldurulacak taranmış belgenin her kenarındaki **Sol**, **Sağ**, **Üst** ve/veya **Alt** alanlarından bir değer de seçebilirsiniz.

### **Boş Resim Algılama sekmesi**

Boş Resim Algılama sekmesinde aşağıdaki seçenekler yer alır.

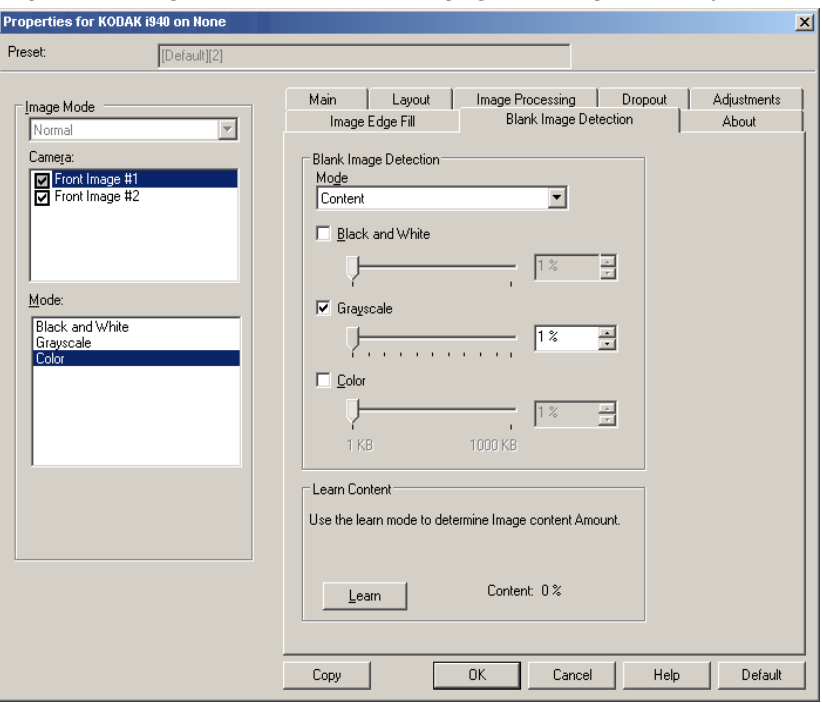

**Boş Resim Algılama** — tarayıcıyı tarama uygulamasına boş resim sağlamayacak şekilde yapılandırmanıza olanak verir.

- **Kapalı**: tüm resimler tarama uygulamasına verilir.
- **Boyut**: tarama uygulamasına verilecek olan resmin boyutuna bağlı olarak resimler boş olarak kabul edilir (örn. tüm diğer ayarlar uygulandıktan sonra). Kendisinden düşük olduğunda resmin boş olarak kabul edileceği resim boyutunu (KB) seçin. Boyutları seçtiğiniz sayıdan küçük olan resimler oluşturulmaz. Bu seçeneği kullanırsanız, silmek istediğiniz her resim türü (**Siyah Beyaz, Gri Tonlamalı** ve **Renkli**) için bir boş resim boyutu belirtmeniz gerekir. Bu alanlara giriş yapmazsanız tüm resimler saklanır.
- **İçerik**: resimler resim içindeki belgeye bağlı olarak boş olarak kabul edilecek. Tarayıcının boş olarak kabul edeceği maksimum içerik sayısını seçmek için, **Siyah Beyaz**, **Gri Tonlamalı** veya **Renkli** seçeneğini belirleyin. Bu değerden daha fazla içeriğe sahip olan herhangi bir resim dolu sayılır ve tarama uygulamasına verilir. Değer aralığı: %**0** - %**100**.

**Öğrenme İçeriği** — tarayıcının, taranacak belgelere dayalı olarak içerik miktarını belirlemesine olanak tanır. Bu fonksiyonu **kullanmak**  için **Öğren** seçeneğini tıklatın.

NOT: Öğrenme modu ön ve arka tarafa aynı anda uygulanamaz. Yapılandırmak istediğiniz tarafı seçmeniz gereklidir.

## **Tarayıcı ayarlarını yapılandırma**

ISIS Sürücüsünden tarayıcı ayarlarına erişmek için, bu kılavuzda daha önce belirtildiği şekilde, Scan Validation Tool programına gidin ve ISIS sürücüsüne erişin.

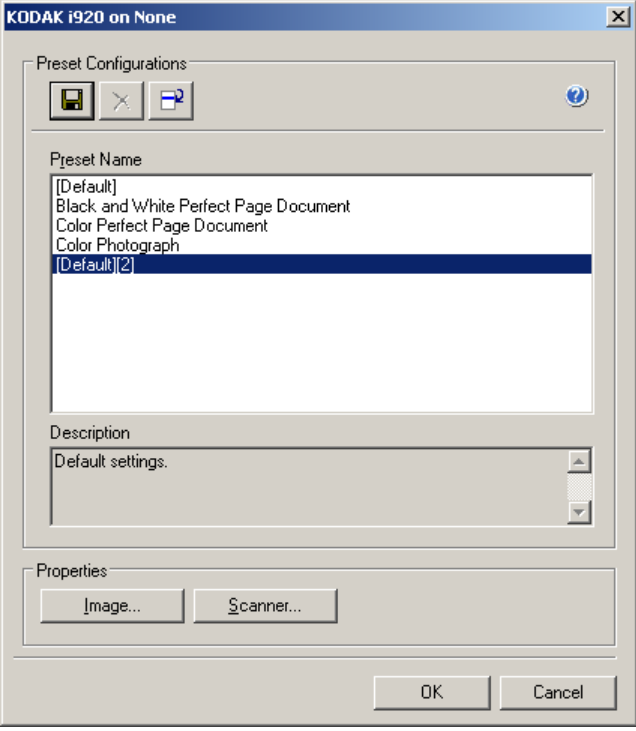

• Tarayıcıyla ilişkili ayarları yapılandırmak için **Tarayıcı**'yı tıklatın. Aşağıdaki bölümlerde Tarayıcı ayarlarını yapılandırmaya yönelik tanımlamalar ve prosedürler belirtilmiştir. Resim yapılandırma prosedürlerini bu kılavuzda daha önce belirtilmiş olan "Resim ayarlarını yapılandırma" başlıklı bölüme bakın.

**Tarayıcı sekmesi** Tarayıcı sekmesinde aşağıdaki seçenekler yer alır.

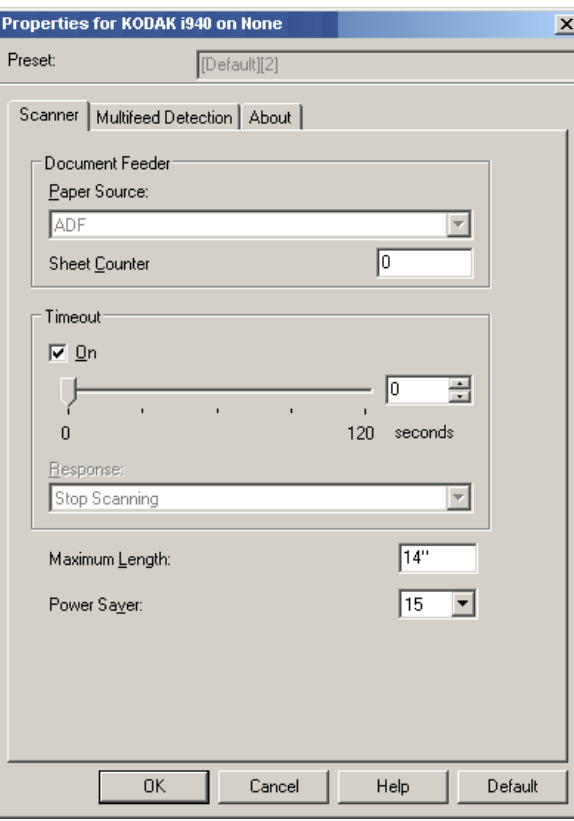

#### **Belge Besleyici**

**Kağıt Kaynağı: ADF** — Tarayıcı yalnızca giriş tepsisindeki belgeleri tarar.

**Sayfa Sayacı** — tarayıcıya konulan bir sonraki kağıda atanacak numarayı girer. Bu, tarayıcı tarafından sırayla artırılır ve resim üstbilgisinde döndürülür.

#### **Zaman aşımı**

- **Açık**: Tarayıcının, son belgenin besleyiciye girmesinden sonra zaman aşımı gerçekleşene kadar bekleyeceği saniye cinsinden süreyi ayarlamak için **Açık** seçeneğini tıklatın.
- **Yanıt**: Zaman aşımına ulaşıldığında gerçekleştirilecek eylemi gösterir. Sadece **Taramayı Durdur** seçeneği belirlenebilir. Zaman aşımına ulaşıldığında, tarama durur ve denetim yeniden tarama uygulamasına geçer (örn. görevi sonlandırır).

**Maksimum Uzunluk** — belge kümenizdeki en uzun belgenin uzunluğunu belirten bir değer girin.

NOTLAR:

- *Mod* ve *Çözünürlük* seçeneklerine yönelik tüm ayar kombinasyonları en yüksek uzunluklarda desteklenmez.
- Tarayıcının genel çıkışı yüksek uzunluklarda düşürülebilir.

**Güç Tasarrufu** — tarayıcının güç tasarrufu moduna geçmeden önce hareketsiz kalacağı süreyi, dakika cinsinden, ayarlamanıza olanak tanır.

#### **Çoklu Besleme Algılama sekmesi**

Çoklu Besleme sekmesinde aşağıdaki seçenekler yer alır.

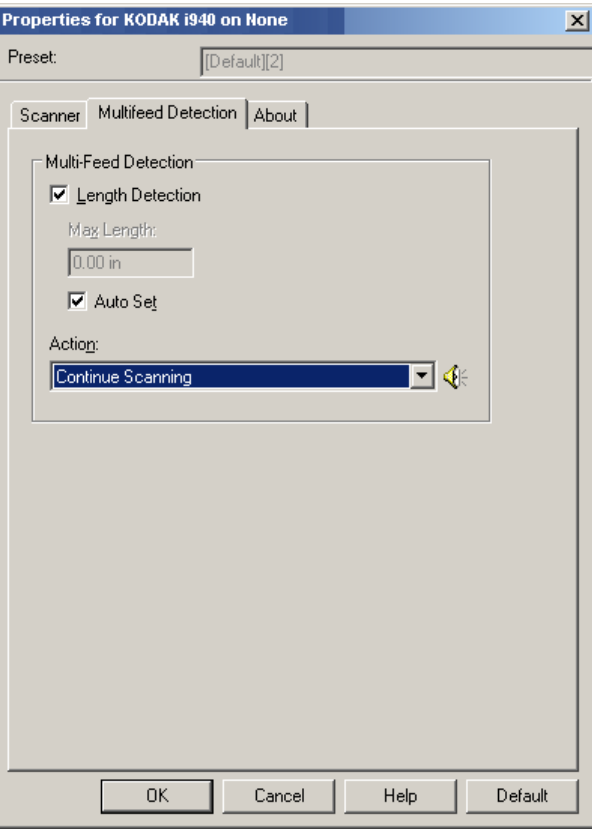

#### **Çoklu Besleme Algılama**

**Uzunluk Algılama** — Bu seçenek etkinleştirilebilir veya devre dışı bırakılabilir. Varsayılan değer devre dışıdır. Etkinleştirildiğinde, çoklu besleme algılanmadan taranabilecek en büyük belge uzunluğunu seçin. Uzunluk algılama, aynı boyuttaki belgeler taranırken çakışmayı kontrol etmek için kullanılır. Örneğin, 8,5 x 11 inç (A4) boyutundaki belgeleri dikey modda tarıyorsanız, *Maksimum Uzunluk* alanına 28,57 cm (11,25 inç) değerini girin.

• **Otomatik Ayar**: Maksimum uzunluğu otomatik olarak seçili sayfa boyutu uzunluğundan ,50 inç (1,27 cm) fazla ayarlar.

**Algılandığındaki Eylem —** çoklu besleme algılandığında tarayıcının gerçekleştirmesini istediğiniz eylemi seçin. Durum tarayıcıda günlüğe kaydedilir.

- **Taramaya Devam Et**: tarayıcı taramaya devam eder. Kullanıcı tarafından yapılandırılan çoklu besleme sesi tarayıcı tarafından oluşturulur.
- NOT: **Hoparlör** simgesini tıkladığınızda, alarmınız için istediğini tonu (.wav dosyası) seçmenize olanak tanıyan Aç iletişim kutusu görüntülenir.

# **Hakkında sekmesi** Tarayıcı ve sürücünüzle ilgili bilgiler görüntüler.

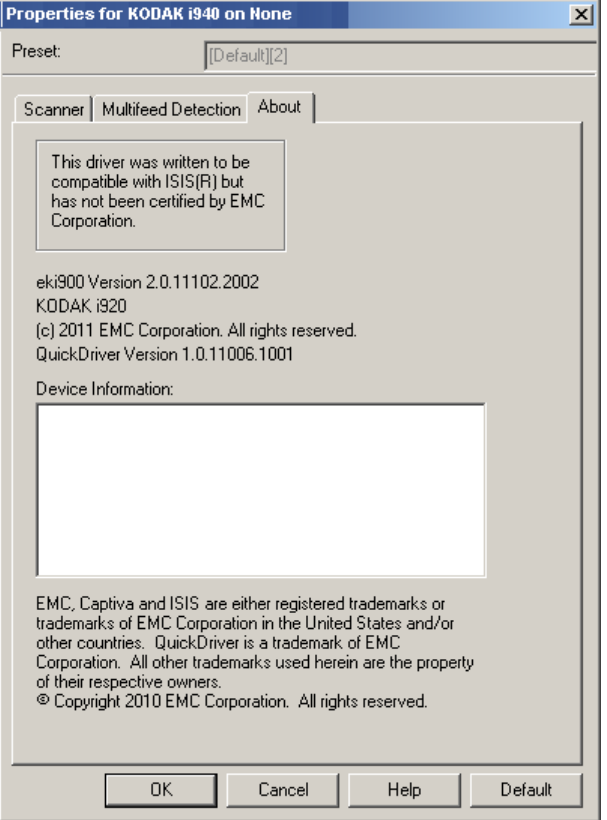

Eastman Kodak Company 343 State Street Rochester, NY 14650 ABD © Kodak, 2012. Tüm hakları saklıdır. TM: Kodak, ScanMate